# **MAX77829 Evaluation Kit Evaluates: MAX77829**

## **General Description**

The MAX77829 is a high-performance companion PMIC for the latest 3G/4G smartphones and tablets. The PMIC includes a single input 2.0A switched-mode charger with reverse boost capability and adapter input protection up to 22V (DC) for one-cell lithium ion (Li+) battery, a safeout LDO, and WLED backlight driver supporting up to 25mA/ string, 35V output voltage. It also features a dual-channel 1.5A (combined, 750mA/ch) flash LED driver (with torch mode included).

The MAX77829 evaluation kit (EV kit) is a fully assembled and tested printed circuit board that demonstrates the functionality and performance of MAX77829. The EV kit allows for easy evaluation of each block and feature. In the package, one set of MINIQUSB from Maxim (serves as an I2C to USB interface) is provided with the MAX77829 EV kit for easy testing.

Windows®-based software provides a user-friendly interface to exercise the features of the MAX77829. This software offers a graphical user interface (GUI) as well as a register-based interface.

## **Benefits and Features**

- EV Kit Includes All the Necessary Components for Device Operation in Addition to Many Components for Added Flexibility and Ease of Use
- Easy-to-Use Pushbutton Interface for On/Off Control
- Assembled and Tested
- Test Points Allowing Convenient Access to Nodes of Interest
- Lead-Free and RoHS Compliant
- Jumper Headers Acting as Both Test Points and **Shunts**

*Ordering Information appears at end of data sheet.*

### *Windows is a registered trademark and service mark of Microsoft Corporation.*

# **Quick Start**

### **Hardware and Jumper Configuration**

Following the jumper configuration as listed in Table 1 and Figure 1:

## **Table 1. MAX77829 Evaluation Kit Jumper Configuration**

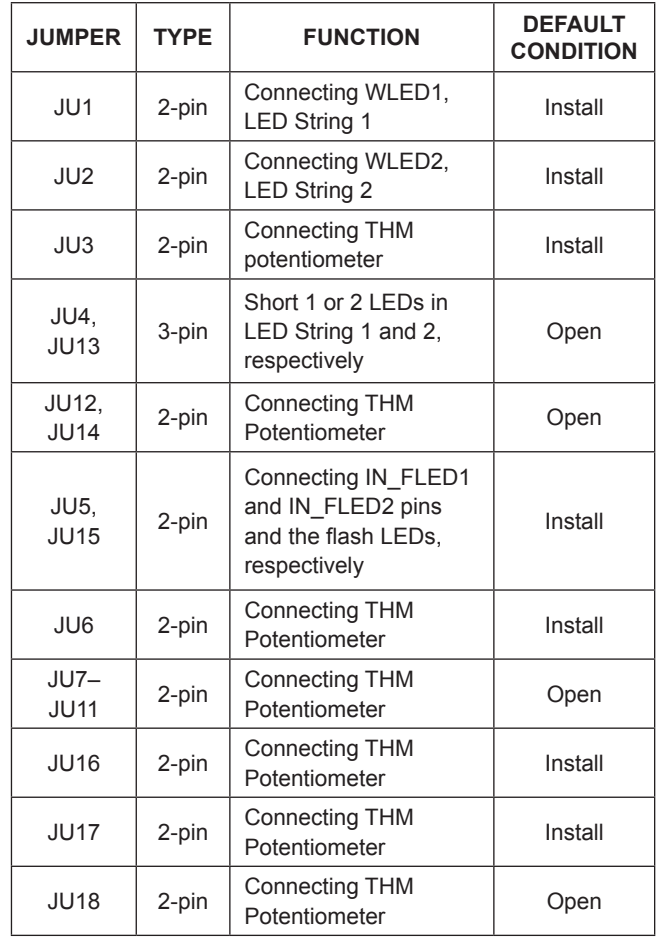

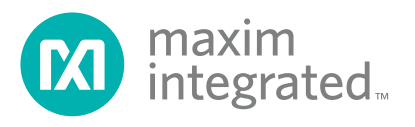

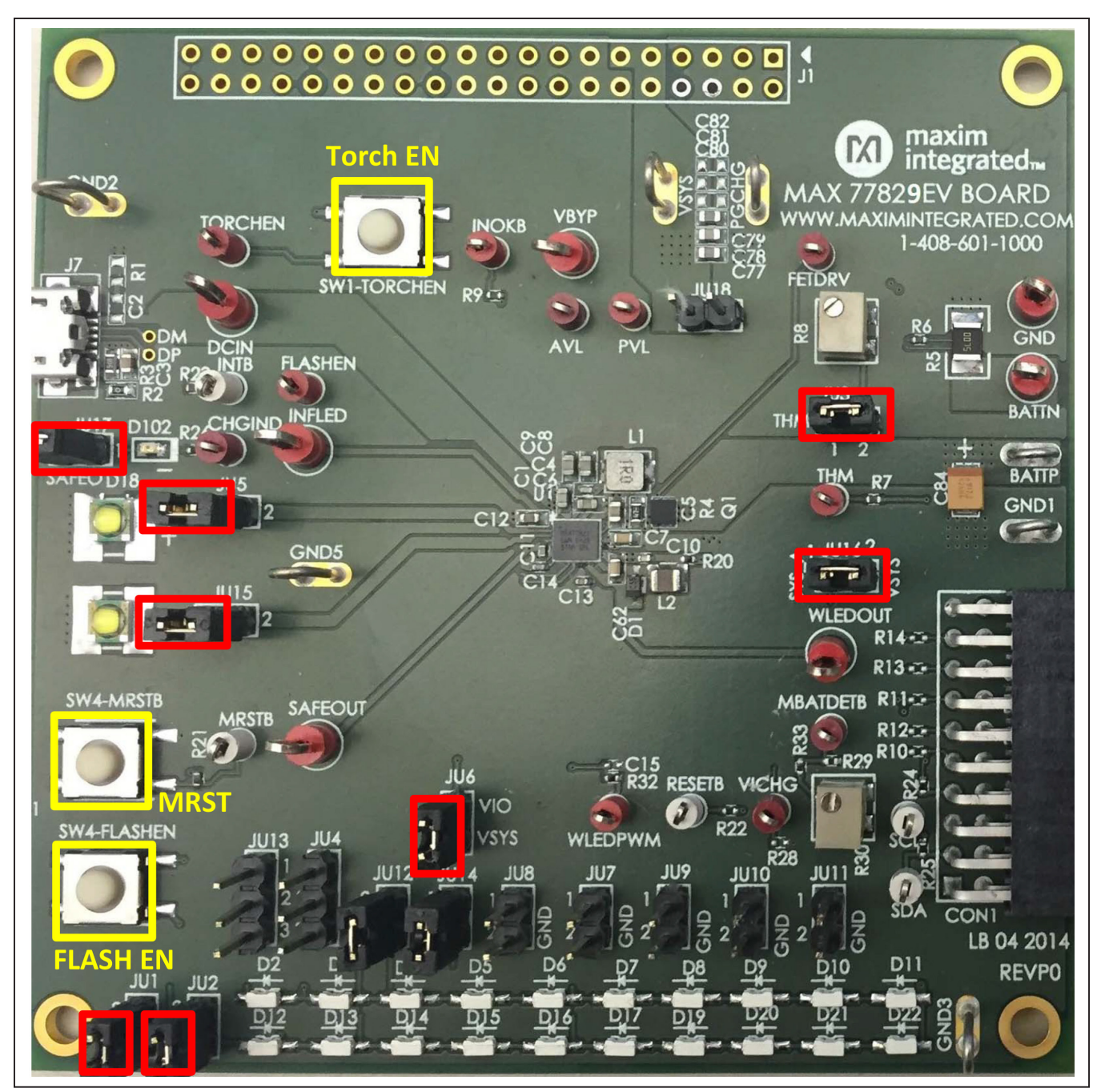

*Figure 1. MAX77829 Evaluation Kit Jumper Header Configuration*

# MAX77829 Evaluation Kit
Here Allen and Contact Evaluates: MAX77829

## **GUI Software Installation Procedure**

Use the following procedure to connect to the EV kit with the GUI:

- 1) Ensure the USB-I2C interface module (MINIQUSB) firmware has been correctly installed on your computer. For more information with regarding to MINIQUSB, visit: **http://www.maximintegrated. com/datasheet/index.mvp/id/5311**
- 2) Unzip it and run the provided MAX77829 EV kit GUI execution file. Follow the prompts on screen.
- 3) For the connection among PC, MINIQUSB, and the MAX77829 EV kit, see Figure 2. MINIQUSB is connected to the MAX77829 EV Kit through the 20-pin connector.
- 4) Connect a suitable DC power supply between DCIN and ground on the EV kit, or plug in the J7 Micro-USB port with a connected USB cable.
- 5) Launch the MAX77829 GUI. The GUI automatically detects the MINIQUSB interface and the MAX77829.
- 6) If connection is successful, the full set of registers in the MAX77829 can now be accessed through the GUI.

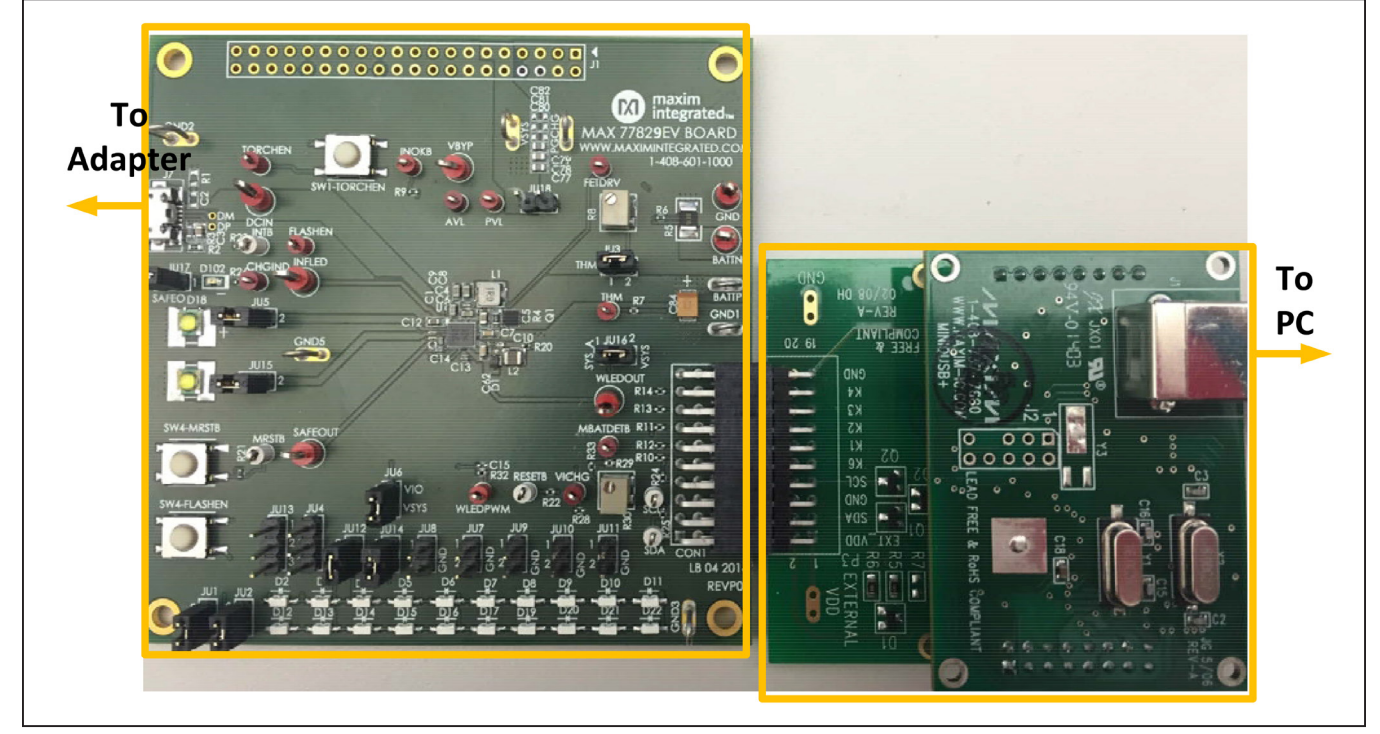

*Figure 2. MAX77829 Evaluation Kit and MINIQUSB Connection*

# MAX77829 Evaluation Kit
Here Allen Contains and Evaluates: MAX77829

### **Start Guide**

Before proceeding to the start guide, it is highly recommended to read the MAX77829 data sheet and other related document to get familiar with its functions, registers, and settings.

Upon finishing the connection as mentioned in previous section, launch the GUI, and the following screen appears: The GUI groups the related functions to several tabs. For example, charger configuration related functions are grouped in tabs such as CHG\_CNFG(1), CHG\_CNFG(2), and CHG\_CNFG(3), etc. Top-level interrupt related functions are grouped into tab INTSRC & PMIC ID, and INT (TOPSYS/FLASH), etc.

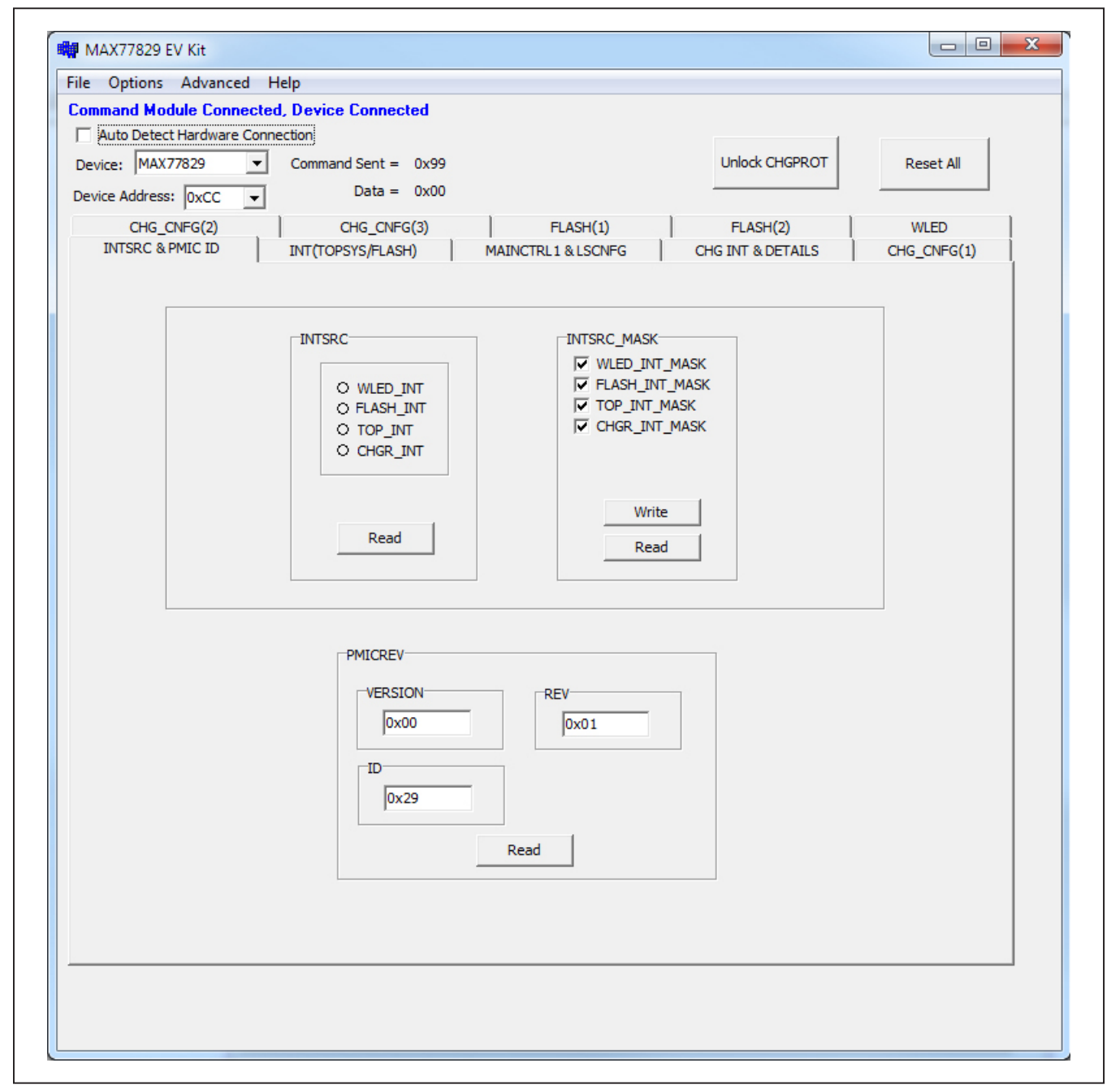

*Figure 3. MAX77829 GUI*

# MAX77829 Evaluation Kit
Here Allen and Contact Evaluates: MAX77829

### **Charger-Related Registers**

Charger-related registers are mainly grouped to the follow tabs: CHG\_CNFG(1), CHG\_CNFG(2), CHG\_CNFG(3), and CHG INT & DETAILS.

Several critical charger-related settings are protected in the registers, these registers can be programmed after being unlocked. It can be done by clicking **Unlock CHGPROT** or selecting the correct setting of CHGPROT bits, as shown in Figure 4.

To quickly check the charger function, use the following procedure:

1) Ensure the EV kit is properly connected and powered. Go to tab CHG\_CNFG(1), as shown in Figure 5, and set up the related the settings for the charger settings. A quick setting guide for related

registers is provided below; other different settings are available.

 $CHGCTL1 \rightarrow CHGPROT \rightarrow by 11 =$  unlocked

- 2) Go to tab CHG\_CNFG(2).
- 3) Set the registers as follows:
	- $DCCRNT \rightarrow DCILMT \rightarrow No Limit$
	- $CHGCTL2 \rightarrow$  Enable DCILIM\_EN
	- $CHGCTL2 \rightarrow$  Enable CEN
- 4) With a battery connected between BATTP and GND, the indicating LED (D102) starts blinking, meaning the charging has started.
- 5) Charging status can be monitored through registers in tab **CHG INT AND DETAILS**. Clicking **Read All**, CHG\_DTLS → CHG\_DTLS gives the charging status that the battery is currently involved in, as indicated in Figure 8.

![](_page_4_Picture_161.jpeg)

*Figure 4. MAX77829 GUI—Unlock CHGPROT*

# MAX77829 Evaluation Kit
Here and Evaluates: MAX77829

![](_page_5_Picture_51.jpeg)

*Figure 5. MAX77829 GUI—Charger Configuration 1*

![](_page_5_Figure_4.jpeg)

*Figure 6. MAX77829 GUI—Charger Configuration 2*

# MAX77829 Evaluation Kit
Here and Evaluates: MAX77829

![](_page_6_Figure_2.jpeg)

*Figure 7. Battery Connection and Charging Indication LED*

![](_page_6_Figure_4.jpeg)

*Figure 8. Charger Details*

# MAX77829 Evaluation Kit
Here And Annual Contract Evaluates: MAX77829

6) To verify the reverse boost function of MAX77829's charger, disconnect the power from DCIN, and remove the

battery. Connect power to VSYS, go to tab CHG\_ CNFG(2), and set the registers as follows:

- RBOOST\_CTL1 → Enable RBOOSTEN
- $\bullet$  RBOOST\_CTL2  $\rightarrow$  Set VBYPSET to a voltage level higher than your VSYS input

Measure the voltage between BYP to GND, the value is set by VBYPSET mentioned in step 6. In addition, for the USB OTG mode, check the OTG\_ EN bit as shown in Figure 10. In such condition, the switch between BYP and DCIN is turned on so that the same voltage level on BYP is now applied on DCIN node.

![](_page_7_Picture_90.jpeg)

*Figure 9. Reverse Boost Mode*

![](_page_7_Picture_91.jpeg)

*Figure 10. Enable OTG Mode*

# MAX77829 Evaluation Kit
Here Allen Contains and Evaluates: MAX77829

### **Flash/Torch-Related Registers**

To check the flash/torch function, use the following procedure:

- 1) Go to tab **FLASH(1)**, and set up the related the settings for the flash or torch settings:
	- $\bullet$  FLASH\_FLED1\_EN  $\rightarrow$  by FLASHEN
	- TORCH\_FLED2\_EN  $\rightarrow$  by FLASHEN
	- FLASH\_TMR\_DUR and TORCH\_TMR\_DUR → to preferred time duration
	- FLASH I and TORCH  $I \rightarrow$  to preferred current level
- 2) Go to tab **FLASH(2)**, for VOUT\_CNTL. In the dropdown menu for **BOOST\_FLASH\_MODE**, select **FLED1 in adaptive**.
- 3) Press the **Flash EN** pushbutton on the board, the flash function is enabled. The torch mode can be set in a similar way.

### **WLED Backlight-Related Registers**

For the WLED backlight-related registers, see Figure 11. Set the register WLEDBSTCNTL control for desirable WLED related register settings.

![](_page_8_Figure_13.jpeg)

*Figure 11. WLED Related Register Setting*

## **Component List, Schematic List, and PCB Layout**

See the folllowing links for component list, schematics, and PCB layout:

- MAX77829 EVKIT BOM
- MAX77829 EVKIT schematics
- MAX77829 EVKIT PCB

## **Ordering Information**

![](_page_8_Picture_205.jpeg)

*#Denotes RoHS compliant.*

# MAX77829 Evaluation Kit
Here Allen Evaluates: MAX77829

# **Revision History**

![](_page_9_Picture_65.jpeg)

For pricing, delivery, and ordering information, please contact Maxim Direct at 1-888-629-4642, or visit Maxim Integrated's website at www.maximintegrated.com.

*Maxim Integrated cannot assume responsibility for use of any circuitry other than circuitry entirely embodied in a Maxim Integrated product. No circuit patent licenses are implied. Maxim Integrated reserves the right to change the circuitry and specifications without notice at any time.* 

![](_page_10_Picture_629.jpeg)

![](_page_11_Figure_0.jpeg)

![](_page_12_Figure_0.jpeg)

![](_page_13_Picture_0.jpeg)

![](_page_14_Figure_0.jpeg)

![](_page_15_Figure_0.jpeg)

![](_page_16_Picture_0.jpeg)

![](_page_17_Figure_0.jpeg)

![](_page_18_Picture_0.jpeg)

![](_page_19_Figure_0.jpeg)

# **X-ON Electronics**

Largest Supplier of Electrical and Electronic Components

*Click to view similar products for* [Power Management IC Development Tools](https://www.x-on.com.au/category/embedded-solutions/engineering-tools/analog-digital-ic-development-tools/power-management-ic-development-tools) *category:*

*Click to view products by* [Maxim](https://www.x-on.com.au/manufacturer/maxim) *manufacturer:* 

Other Similar products are found below :

[EVB-EP5348UI](https://www.x-on.com.au/mpn/enpirion/evbep5348ui) [MIC23451-AAAYFL EV](https://www.x-on.com.au/mpn/micrel/mic23451aaayflev) [MIC5281YMME EV](https://www.x-on.com.au/mpn/micrel/mic5281ymmeev) [124352-HMC860LP3E](https://www.x-on.com.au/mpn/analogdevices/124352hmc860lp3e) [DA9063-EVAL](https://www.x-on.com.au/mpn/dialogsemiconductor/da9063eval) [ADP122-3.3-EVALZ](https://www.x-on.com.au/mpn/analogdevices/adp12233evalz) [ADP130-0.8-](https://www.x-on.com.au/mpn/analogdevices/adp13008evalz) [EVALZ](https://www.x-on.com.au/mpn/analogdevices/adp13008evalz) [ADP130-1.8-EVALZ](https://www.x-on.com.au/mpn/analogdevices/adp13018evalz) [ADP1740-1.5-EVALZ](https://www.x-on.com.au/mpn/analogdevices/adp174015evalz) [ADP1870-0.3-EVALZ](https://www.x-on.com.au/mpn/analogdevices/adp187003evalz) [ADP1874-0.3-EVALZ](https://www.x-on.com.au/mpn/analogdevices/adp187403evalz) [ADP199CB-EVALZ](https://www.x-on.com.au/mpn/analogdevices/adp199cbevalz) [ADP2102-1.25-](https://www.x-on.com.au/mpn/analogdevices/adp2102125evalz) [EVALZ](https://www.x-on.com.au/mpn/analogdevices/adp2102125evalz) [ADP2102-1.875EVALZ](https://www.x-on.com.au/mpn/analogdevices/adp21021875evalz) [ADP2102-1.8-EVALZ](https://www.x-on.com.au/mpn/analogdevices/adp210218evalz) [ADP2102-2-EVALZ](https://www.x-on.com.au/mpn/analogdevices/adp21022evalz) [ADP2102-3-EVALZ](https://www.x-on.com.au/mpn/analogdevices/adp21023evalz) [ADP2102-4-EVALZ](https://www.x-on.com.au/mpn/analogdevices/adp21024evalz) [AS3606-DB](https://www.x-on.com.au/mpn/ams/as3606db) [BQ25010EVM](https://www.x-on.com.au/mpn/texasinstruments/bq25010evm) [BQ3055EVM](https://www.x-on.com.au/mpn/texasinstruments/bq3055evm) [ISLUSBI2CKIT1Z](https://www.x-on.com.au/mpn/renesas/islusbi2ckit1z) [LP38512TS-1.8EV](https://www.x-on.com.au/mpn/texasinstruments/lp38512ts18ev) [EVAL-ADM1186-1MBZ](https://www.x-on.com.au/mpn/analogdevices/evaladm11861mbz) [EVAL-ADM1186-2MBZ](https://www.x-on.com.au/mpn/analogdevices/evaladm11862mbz) [ADP122UJZ-](https://www.x-on.com.au/mpn/analogdevices/adp122ujzredykit)[REDYKIT](https://www.x-on.com.au/mpn/analogdevices/adp122ujzredykit) [ADP166Z-REDYKIT](https://www.x-on.com.au/mpn/analogdevices/adp166zredykit) [ADP170-1.8-EVALZ](https://www.x-on.com.au/mpn/analogdevices/adp17018evalz) [ADP171-EVALZ](https://www.x-on.com.au/mpn/analogdevices/adp171evalz) [ADP1853-EVALZ](https://www.x-on.com.au/mpn/analogdevices/adp1853evalz) [ADP1873-0.3-EVALZ](https://www.x-on.com.au/mpn/analogdevices/adp187303evalz) [ADP198CP-EVALZ](https://www.x-on.com.au/mpn/analogdevices/adp198cpevalz) [ADP2102-1.0-EVALZ](https://www.x-on.com.au/mpn/analogdevices/adp210210evalz) [ADP2102-1-EVALZ](https://www.x-on.com.au/mpn/analogdevices/adp21021evalz) [ADP2107-1.8-EVALZ](https://www.x-on.com.au/mpn/analogdevices/adp210718evalz) [ADP5020CP-EVALZ](https://www.x-on.com.au/mpn/analogdevices/adp5020cpevalz) [CC-ACC-DBMX-51](https://www.x-on.com.au/mpn/digiinternational/ccaccdbmx51) [ATPL230A-EK](https://www.x-on.com.au/mpn/microchip/atpl230aek) [MIC23250-](https://www.x-on.com.au/mpn/micrel/mic23250s4ymtev) [S4YMT EV](https://www.x-on.com.au/mpn/micrel/mic23250s4ymtev) [MIC26603YJL EV](https://www.x-on.com.au/mpn/micrel/mic26603yjlev) [MIC33050-SYHL EV](https://www.x-on.com.au/mpn/micrel/mic33050syhlev) [TPS60100EVM-131](https://www.x-on.com.au/mpn/texasinstruments/tps60100evm131) [TPS65010EVM-230](https://www.x-on.com.au/mpn/texasinstruments/tps65010evm230) [TPS71933-28EVM-213](https://www.x-on.com.au/mpn/texasinstruments/tps7193328evm213) [TPS72728YFFEVM-407](https://www.x-on.com.au/mpn/texasinstruments/tps72728yffevm407) [TPS79318YEQEVM](https://www.x-on.com.au/mpn/texasinstruments/tps79318yeqevm) [UCC28810EVM-002](https://www.x-on.com.au/mpn/texasinstruments/ucc28810evm002) [XILINXPWR-083](https://www.x-on.com.au/mpn/texasinstruments/xilinxpwr083) [LMR22007YMINI-EVM](https://www.x-on.com.au/mpn/texasinstruments/lmr22007yminievm) [LP38501ATJ-EV](https://www.x-on.com.au/mpn/texasinstruments/lp38501atjev)